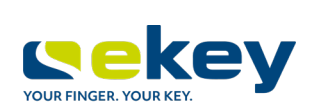

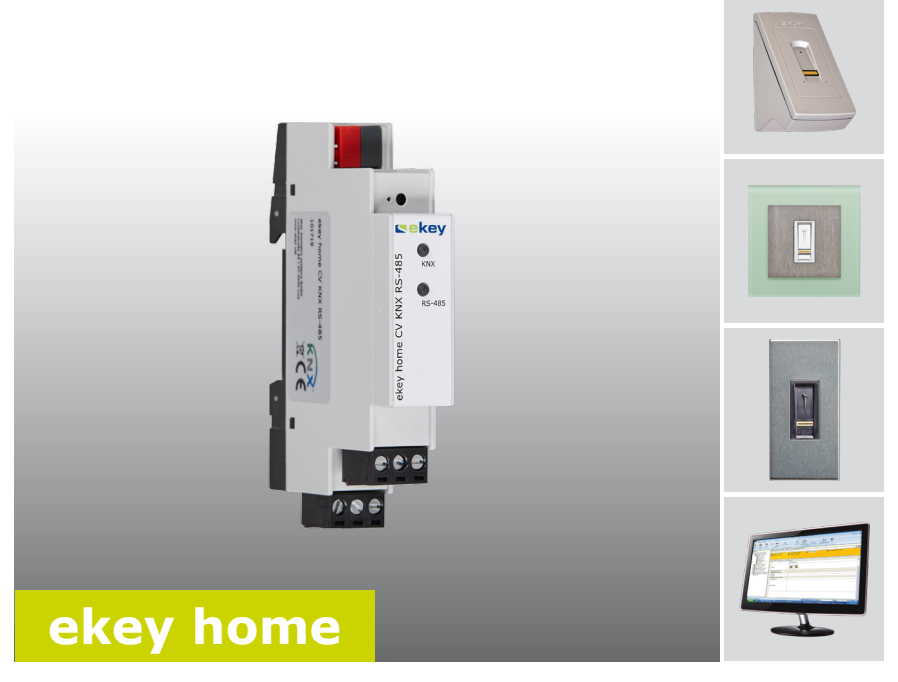

### **de BEDIENUNGSANLEITUNG**

# **Deutsch**

Originalbetriebsanleitung - ID224/517

### **Inhaltsverzeichnis**

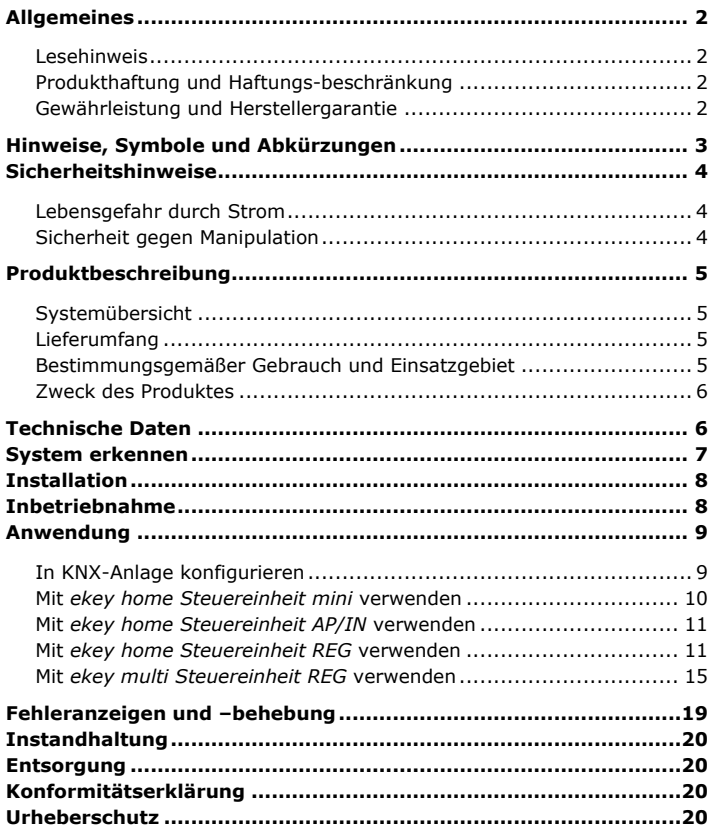

## <span id="page-2-0"></span>**Allgemeines**

<span id="page-2-3"></span><span id="page-2-2"></span><span id="page-2-1"></span>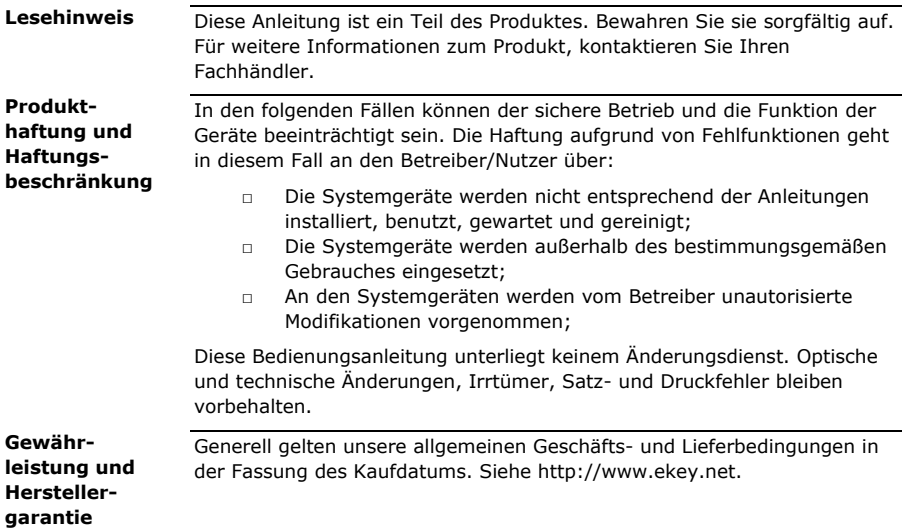

### <span id="page-3-0"></span>**Hinweise, Symbole und Abkürzungen**

#### **HINWEIS**

Bezeichnet weiterführende Informationen und nützliche Hinweise.

#### **GEFAHR**

**Bezeichnet eine unmittelbare drohende Gefahr, die zum Tod oder schwersten Verletzungen führt.**

#### **ACHTUNG**

Bezeichnet einen möglichen Sachschaden, in deren Folge keine Personenschäden auftreten können.

#### **Symbole:**

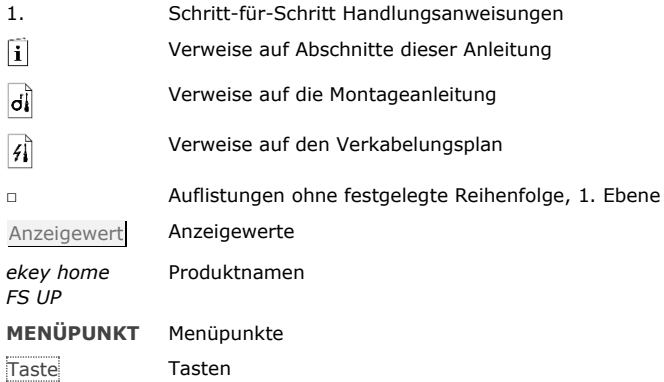

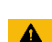

#### $\mathbf{1}$

 $\blacktriangle$ 

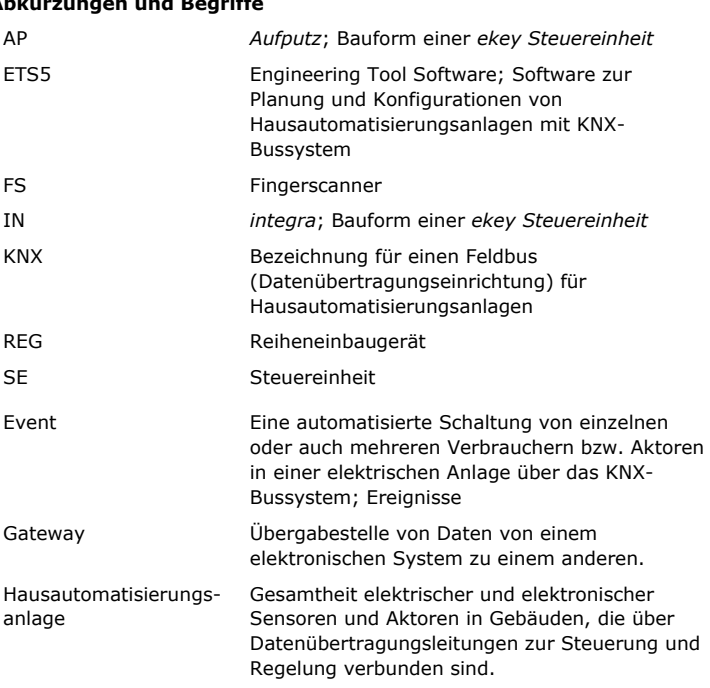

### **Abkürzungen und Begriffe**

### <span id="page-4-0"></span>**Sicherheitshinweise**

<span id="page-4-2"></span><span id="page-4-1"></span>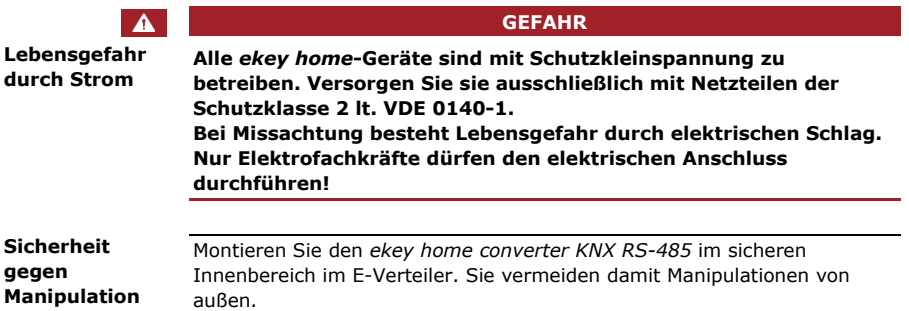

### <span id="page-5-0"></span>**Produktbeschreibung**

<span id="page-5-1"></span>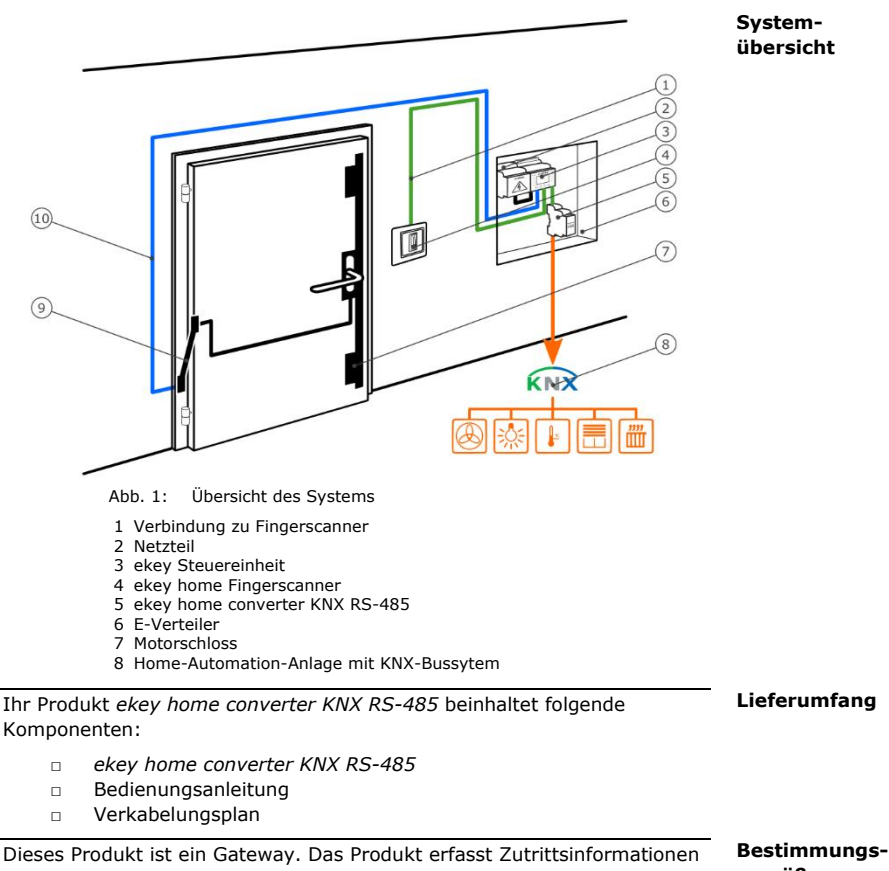

aus einem biometrischen Zutrittskontrollsystem der Firma ekey. Es verarbeitet diese weiter und löst Events (Ereignisse) in KNX-Systemen aus. Das Produkt ist für den Einbau im E-Verteiler in Heim- und kleingewerblichen Bereich vorgesehen.

<span id="page-5-3"></span><span id="page-5-2"></span>**gemäßer Gebrauch und Einsatzgebiet**

#### <span id="page-6-0"></span>**Funktion des** *ekey home converter KNX RS-485* **Zweck des Produktes**

Der *ekey converter KNX RS-485* funktioniert ausschließlich mit den biometrischen Zutrittskontrollsystemen *ekey home* und *ekey multi* von ekey. Die Konfiguration des *ekey home converter KNX RS-485* erfolgt mittels der Software *ETS5* zur Planung und Installation von KNX-Anlagen. Der *ekey home converter KNX RS-485* kann 12 Events im KNX-System auslösen:

#### **Bedienelemente des** *ekey converter KNX RS-485*

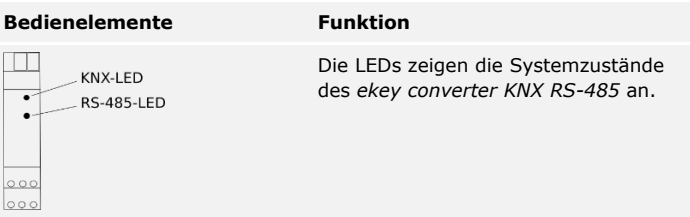

Tabelle 1: Tabelle LED-Anzeige

### <span id="page-6-1"></span>**Technische Daten**

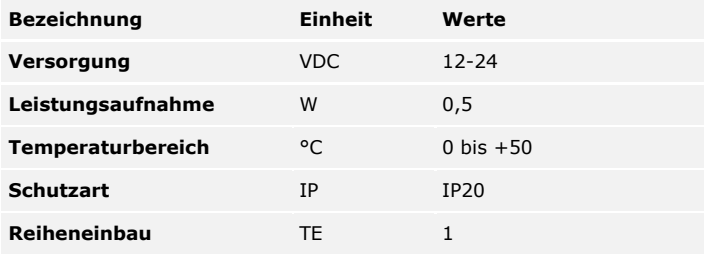

Tabelle 2: Technische Daten

### <span id="page-7-0"></span>**System erkennen**

Der *ekey converter KNX RS-485* kann mit unterschiedlichen ekey-Zutrittskontrollsystemen betrieben werden. Bevor Sie mit der Inbetriebnahme starten, stellen sie fest, welches Zutrittskontrollsystem Sie besitzen. Dies erkennen Sie an der *ekey Steuereinheit*:

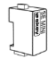

*ekey home Steuereinheit mini 1 ekey home Steuereinheit mini 2*

Siehe Mit *[ekey home Steuereinheit mini](#page-10-0)* verwenden, Seite [10.](#page-10-0)

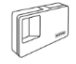

*ekey home Steuereinheit AP 1 ekey home Steuereinheit AP 3*

Siehe Mit *[ekey home Steuereinheit AP/IN](#page-11-0)* verwenden, Seite [11.](#page-11-0)

*ekey home Steuereinheit IN 1 ekey home Steuereinheit IN 2*

Siehe Mit *[ekey home Steuereinheit AP/IN](#page-11-0)* verwenden, Seite [11.](#page-11-0)

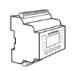

*ekey home Steuereinheit REG 1 ekey home Steuereinheit REG 2*

Siehe Mit *[ekey home Steuereinheit REG](#page-11-1)* verwenden, Seite [11.](#page-11-1)

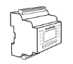

*ekey multi Steuereinheit REG 4*

Siehe Mit *[ekey multi Steuereinheit](#page-15-0) REG* verwenden, Seite [15.](#page-15-0)

 $\vert \mathbf{i} \vert$ 

 $\mathbf{i}$ 

 $\mathbf{i}$ 

 $\mathbf{i}$ 

 $\mathbf{i}$ 

### <span id="page-8-0"></span>**Installation**

#### $\blacktriangle$

#### **ACHTUNG**

Montieren und verkabeln Sie das Produkt richtig, bevor Sie es mit Strom versorgen. Mögliche Sachschäden!

Stellen Sie die Verbindung zur Netzversorgung noch nicht her!

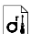

Montieren Sie das System laut mitgelieferter Montageanleitung.

 $\overline{\mathcal{H}}$ 

Verkabeln Sie das System laut mitgeliefertem Verkabelungsplan.

#### **HINWEIS**

Der Verkabelungsplan zeigt die Verkabelung des *ekey home converter KNX RS-485*. Die Verkabelung zu *ekey home Fingerscanner* und zum Schloss entnehmen Sie dem Verkabelungsplan für den Fingerscanner

### <span id="page-8-1"></span>**Inbetriebnahme**

#### **HINWEIS**

Für die Konfiguration einer KNX-Anlage benötigt man umfangreiches Fachwissen. Lassen Sie die Inbetriebnahme einen KNX-Fachmann durchführen.

Nach Herstellung der Verkabelung und der Verbindung zur Netzversorgung ist der *ekey home converter KNX RS-485* betriebsbereit.

Die KNX-LED leuchtet grün. Die RS-485-LED blinkt in unregelmäßigem Takt grün.

Für die Konfiguration des *ekey home converter KNX RS-485* sind die Engineering Tool Software *ETS5* und die dafür notwendigen Hardwarekomponenten zu verwenden. Der *ekey home converter KNX RS-485* ist ein KNX-zertifiziertes Gerät und damit in der Gerätedatenbank der KNX-Organisation mit Hilfe der ETS5 zu finden.

### <span id="page-9-0"></span>**Anwendung**

<span id="page-9-1"></span>Der *ekey home converter KNX RS-485* kann 12 Events in einer KNX Anlage auslösen.

#### **Event "ekey-Event 1"- "ekey-Event 10"**

Events werden ausgelöst, wenn ein berechtigter Finger auf dem *ekey Fingerscanner* erkannt wird. Es können bis zu 10 Events ausgelöst werden. Die Events werden mit "ekey-Event 1" bis "ekey-Event 10" bezeichnet. Jeder identifizierte Finger kann ein Event auslösen.

Sie können folgende Funktionen für "ekey-Event 1" bis "ekey-Event 10" einstellen:

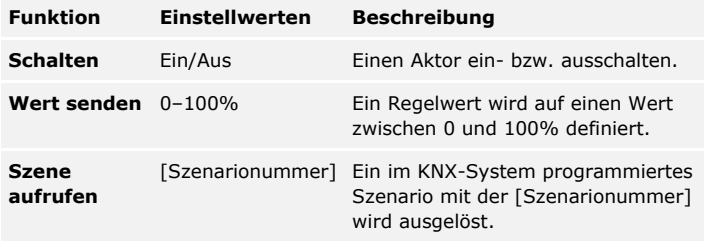

Tabelle 2: Beschreibung ekey-Events 1-10

Alle 3 Funktionen können auch gleichzeitig aktiviert werden.

#### **Event "Unbekannt"**

Das ekey-Event "Unbekannt" wird ausgelöst, wenn ein Finger am ekey *Fingerscanner* nicht erkannt wird.

#### **HINWEIS**

Am ekey-System (*ekey Steuereinheit*) müssen für diese Funktion keine Einstellungen vorgenommen werden.

Sie können folgende Funktionen für ekey-Event "Unbekannt" einstellen:

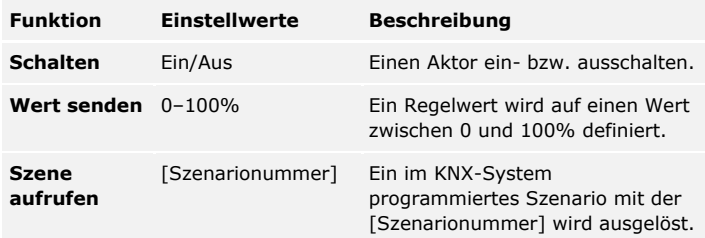

Tabelle 4: Beschreibung Event "Unbekannt"

#### **Event ..Sicherheit"**

Das ekey-Event "Sicherheit" wird ausgelöst, wenn mehrmalig nacheinander innerhalb einer definierten Zeitspanne ein Finger am ekey Fingerscanner nicht erkannt wird.

#### **HINWEIS**

Am ekey-System (*ekey Steuereinheit*) müssen für diese Funktion keine Einstellungen vorgenommen werden.

Sie können folgende Funktionen für ekey-Event "Sicherheit" einstellen:

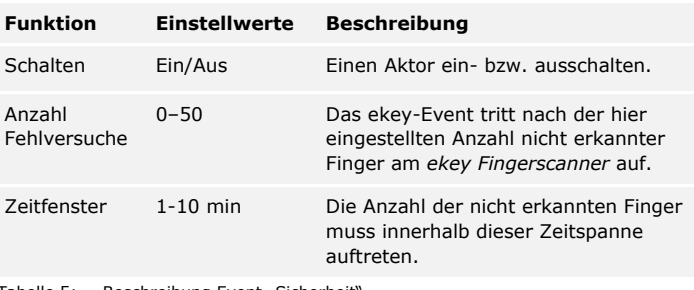

Tabelle 5: Beschreibung Event "Sicherheit"

<span id="page-10-0"></span>**Mit** *ekey home Steuereinheit mini*  **verwenden**

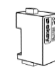

*ekey home Steuereinheit mini 1 ekey home Steuereinheit mini 2*

Es ist keine Einstellung auf der *ekey home Steuereinheit mini* notwendig. Es werden automatisch folgende ekey-Events in der KNX-Anlage ausgelöst:

- □ Wird ein Finger erkannt wird Event "ekey-Event 1" ausgelöst.
- □ Wird ein Finger nicht erkannt wird ekey-Event "Unbekannt" ausgelöst.
- □ Das ekey-Event "Sicherheit" wird bei Erfüllung der eingestellten Bedingungen ausgelöst.

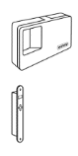

*ekey home Steuereinheit AP 1 ekey home Steuereinheit AP 3*

*ekey home Steuereinheit IN 1 ekey home Steuereinheit IN 2*

#### <span id="page-11-0"></span>**HINWEIS**

Beachten Sie für das Einspeichern der Finger die Bedienungsanleitung *ekey home SE AP/IN*.

Beim Einspeichern der Finger (siehe Bedienungsanleitung *ekey home SE*  AP/IN, Kapitel "Finger einspeichern") werden diese einer Fingernummer F1-F10 zugewiesen. Diese zugewiesene Fingernummer definiert, welches ekey-Event in der KNX-Anlage ausgelöst wird:

- □ Wird ein Finger auf Fingernummer F1 eingespeichert, wird im KNX-System das Event "ekey-Event 1" ausgelöst.
- □ Wird ein Finger auf Fingernummer F2 eingespeichert, wird im KNX-System das "ekey-Event 2" ausgelöst.
- $\neg$  usw.

Die ekey-Events "Sicherheit" und "Unbekannt" müssen auf der ekey home *Steuereinheit AP/IN* nicht konfiguriert werden. Sie werden bei Erfüllung der Bedingungen automatisch ausgelöst.

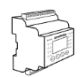

*ekey home Steuereinheit REG 1 ekey home Steuereinheit REG 2* <span id="page-11-1"></span>**Mit** *ekey home Steuereinheit REG* **verwenden**

#### **HINWEIS**

Zur Konfiguration der *ekey home Steuereinheit REG* für den Betrieb mit dem *ekey converter KNX RS-485* beachten Sie bitte auch die Bedienungsanleitung *ekey home SE REG.*

#### **KNX aktivieren**

Bei Betrieb des *ekey converter KNX RS-485* mit der *ekey home Steuereinheit REG*, muss die KNX-Funktion auf der Steuereinheit aktiviert werden.

Geben Sie den Sicherheitscode auf der Steuereinheit ein. Das System zeigt das Hauptmenü an.

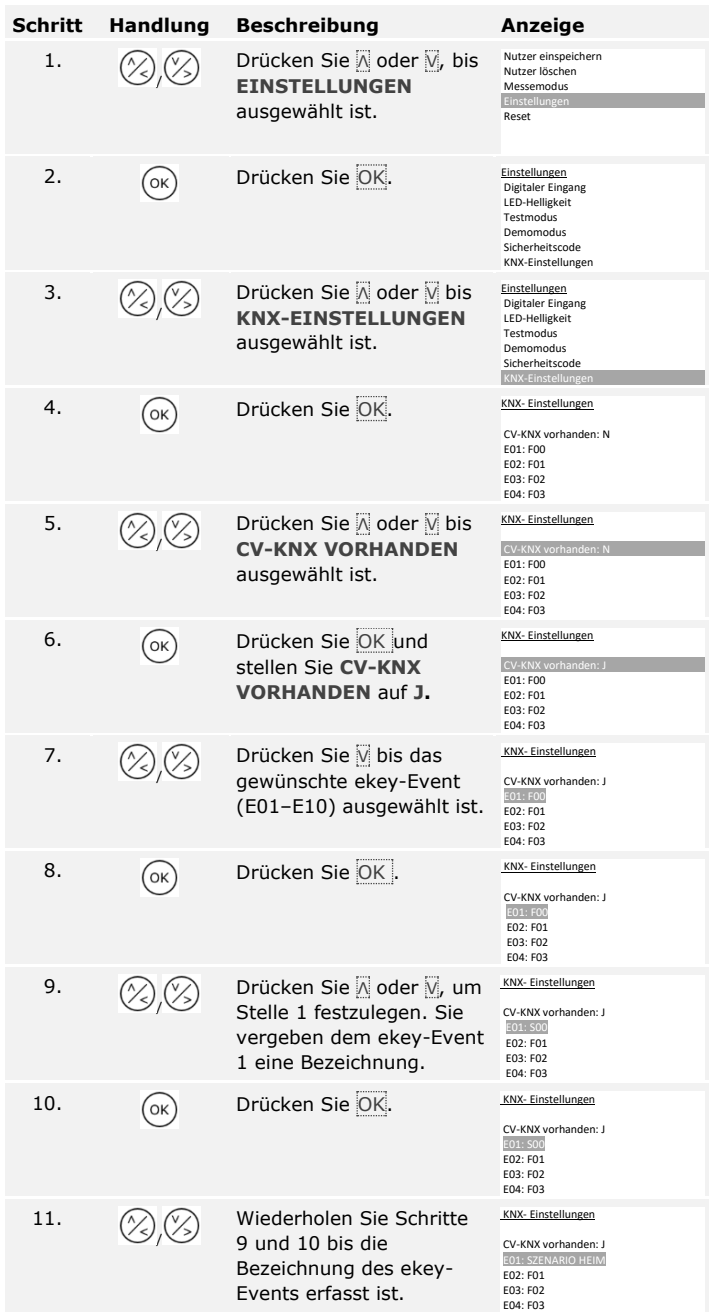

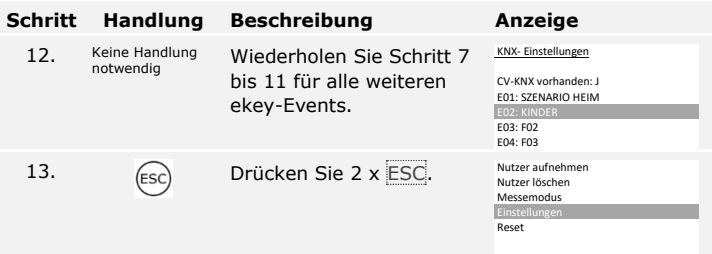

Die *ekey home Steuereinheit REG* ist nun für den Betrieb mit dem *ekey converter KNX RS-485* bereit.

#### **HINWEIS**

Möchten Sie den ekey-Events 1-10 (E01-E10) keine sprechende Bezeichnung geben, können die Schritte 7 bis 12 entfallen. Die Vergabe einer sprechenden Bezeichnung hilft bei der weiteren Konfiguration des Systems.

#### **KNX konfigurieren**

Die ekey-Events 1-10 werden beim Vorgang **NUTZER EINSPEICHERN** dem Finger zugewiesen (siehe Bedienungsanleitung *ekey home SE REG*, Kapitel "Nutzer einspeichern"). Im Prozess des Einspeicherns erfolgt die Zuweisung des ekey-Events vor der Zuweisung des Schaltrelais.

Siehe Bedienungsanleitung ekey home SE REG, Kapitel "Nutzer Einspeichern".

Starten Sie beim Menü **NUTZER EINSPEICHERN.** Führen Sie alle Schritte bis zur **FINGERAUSWAHL** durch.

 $\mathbf{i}$ 

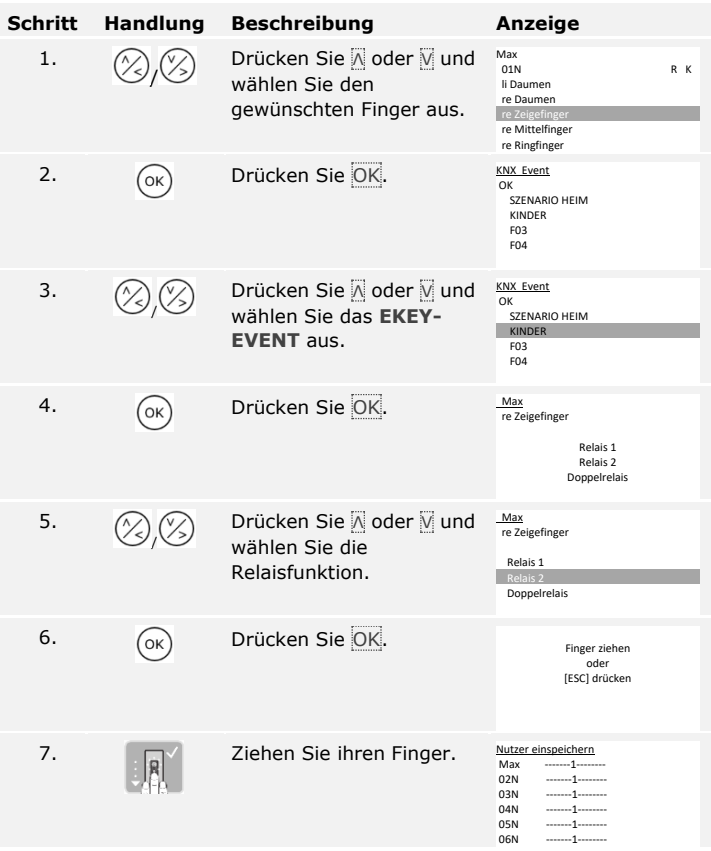

Die ekey Events "Sicherheit" und "Unbekannt" müssen auf der ekey home *Steuereinheit REG* nicht konfiguriert werden. Sie werden bei Erfüllung der Bedingungen automatisch ausgelöst.

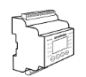

#### <span id="page-15-0"></span>**HINWEIS**

Zur Konfiguration der *ekey multi Steuereinheit REG* für den Betrieb mit dem *ekey converter KNX RS-485* beachten Sie bitte auch die Bedienungsanleitung *ekey multi SE REG.*

#### **KNX aktivieren**

Bei Betrieb des *ekey converter KNX RS-485* mit der *ekey multi Steuereinheit REG* muss die KNX-Funktion aktiviert werden.

Geben Sie den Sicherheitscode auf der Steuereinheit ein. Das System zeigt das Hauptmenü an.

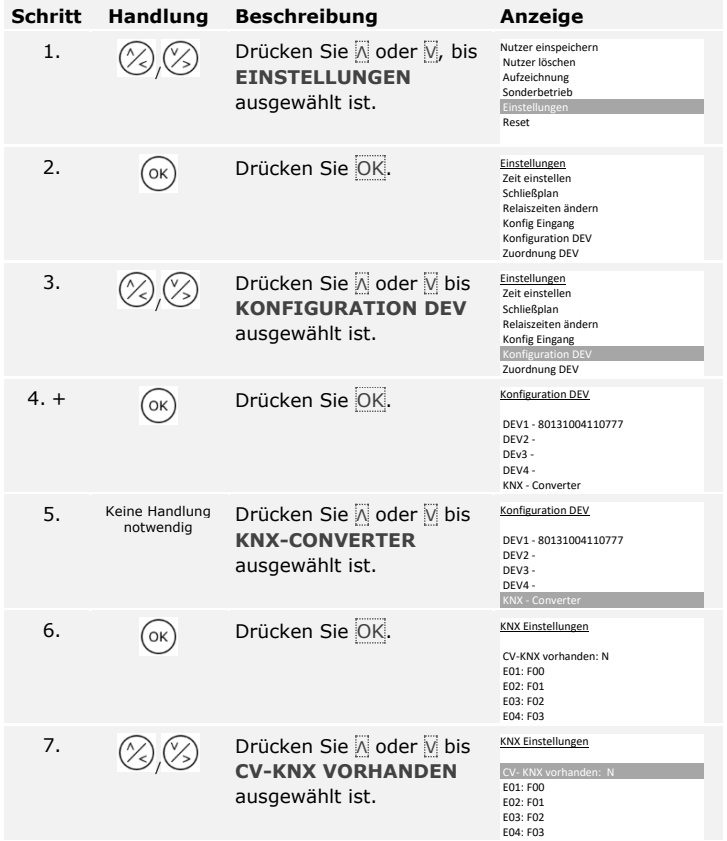

| <b>Schritt</b> | <b>Handlung</b>             | <b>Beschreibung</b>                                                                                                   | <b>Anzeige</b>                                                                                               |
|----------------|-----------------------------|----------------------------------------------------------------------------------------------------|----------------------------------------------------------------------------------------------------|
| 8.             |                             | Drücken Sie OK und<br>stellen Sie CV-KNX<br><b>VORHANDEN auf J.</b>                                                   | <b>KNX Einstellungen</b><br>CV-KNX vorhanden: J<br>E01: F00<br>E02: F01                                      |
|                |                             |                                                                                                    | E03: F02<br>E04: F03                                                                                         |
| 9.             |                             | Drücken Sie M bis das<br>gewünschte ekey-Event<br>(E01-E10) ausgewählt ist                                            | KNX- Einstellungen<br>CV-KNX vorhanden: J<br>E01: F00<br>E02: F01<br>F03: F02<br>E04: F03                    |
| 10.            | OK                          | Drücken Sie OK.                                                                                                    | <b>KNX Einstellungen</b><br>CV-KNX vorhanden: J<br>E01: F00<br>E02: F01<br>E03: F02<br>E04: F03              |
| 11.            |                             | Drücken Sie A oder N, um<br>Stelle 1 auszuwählen. Sie<br>vergeben dem ekey-Event<br>1 eine sprechende<br>Bezeichnung. | KNX- Einstellungen<br>CV-KNX vorhanden: J<br>E01: S00<br>E02: F01<br>E03: F02<br>E04: F03                    |
| 12.            | OK                          | Drücken Sie OK.                                                                                                    | KNX- Einstellungen<br>CV-KNX vorhanden: J<br>E01: S00<br>E02: F01<br>E03: F02<br>E04: F03                    |
| 13.            |                             | Wiederholen Sie Schritte<br>11 und 12 bis die<br>Bezeichnung des ekey-<br>Events erfasst ist.                         | KNX- Einstellungen<br>CV-KNX vorhanden: J<br><b>E01: SZENARIO HEIM</b><br>E02: F01<br>E03: F02<br>E04: F03   |
| 14.            | keine Handlung<br>notwendig | Wiederholen Sie Schritt 9<br>bis 13 für alle weiteren<br>ekey-Events.                                                 | KNX- Einstellungen<br>CV-KNX vorhanden: J<br>E01: SZENARIO HEIM<br>E02: KINDER<br>E03: VERLASSEN<br>E04: F03 |
| 15.            |                             | Drücken Sie 3x ESC bis<br>zum Hauptmenü.                                                                              | Nutzer aufnehmen<br>Nutzer löschen<br>Aufzeichnung<br>Sonderbetrieb<br>Einstellunger<br>Reset                |

Die *ekey multi Steuereinheit REG* ist nun für den Betrieb mit dem *ekey converter KNX RS-485* bereit.

#### **KNX konfigurieren**

Die ekey-Events 1-10 werden beim Vorgang **NUTZER EINSPEICHERN** dem Finger und dem Fingerscanner zugewiesen (siehe Bedienungsanleitung *ekey multi SE REG*, Kapitel "Nutzer einspeichern"). Im Prozess des Einspeicherns erfolgt die Zuweisung des ekey-Events nach der Auswahl des Benutzers, des Schlüssels und des Fingers.

#### **HINWEIS**

In einer *ekey multi*-Anlage können mit einem Benutzerfinger an den verschiedenen Fingerscannern auch unterschiedliche ekey-Events ausgelöst werden.

Siehe Bedienungsanleitung ekey home SE REG, Kapitel "Nutzer einspeichern".

Starten Sie beim Menü **NUTZER EINSPEICHERN**. Führen Sie alle Schritte bis zur **FINGERAUSWAHL** durch.

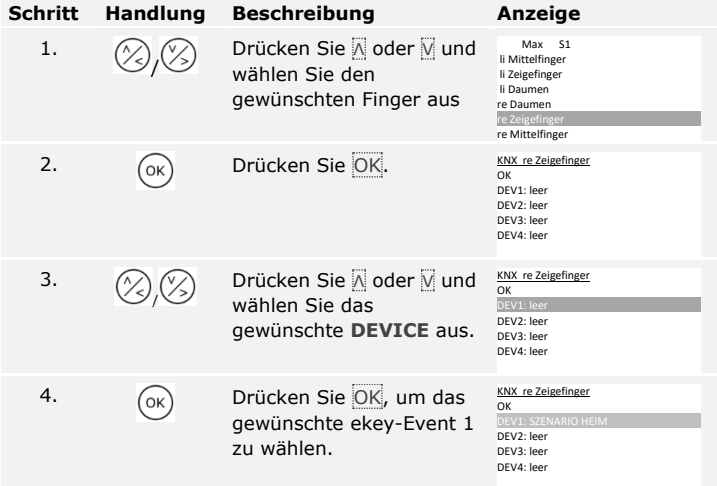

 $\mathbf{i}$ 

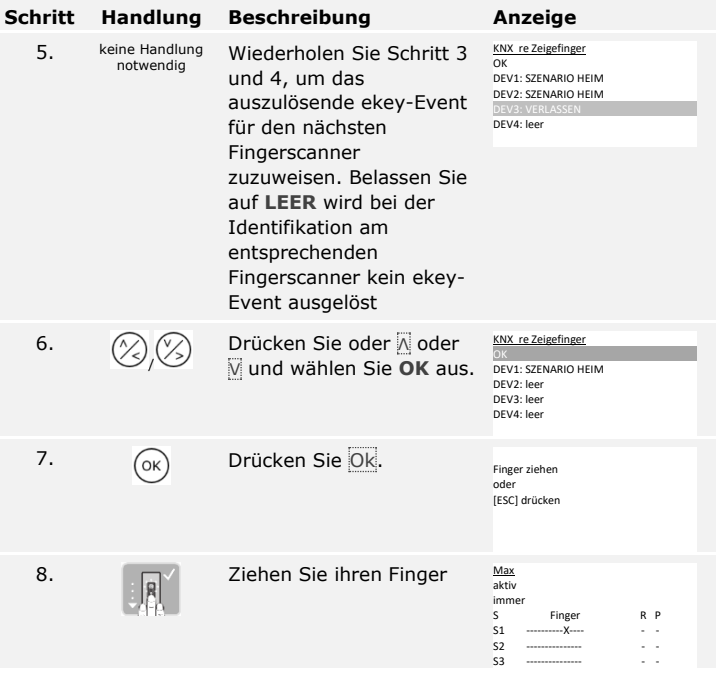

Die ekey Events "Sicherheit" und "Unbekannt" müssen auf der ekey multi *Steuereinheit REG* nicht konfiguriert werden. Sie werden bei Erfüllung der Bedingungen automatisch ausgelöst.

## <span id="page-19-0"></span>**Fehleranzeigen und –behebung**

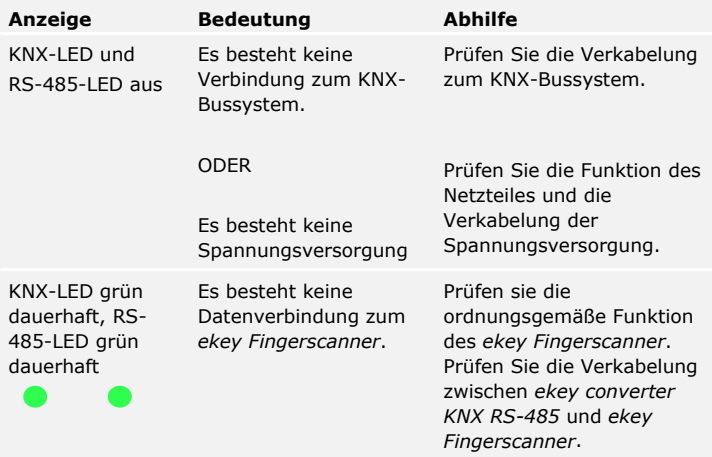

### <span id="page-20-0"></span>**Instandhaltung**

Das Produkt ist im Verteilerkasten verbaut. Der Montageort schützt das Gerät vor schädigendem Schmutz, Staub usw. Maßnahmen zur Instandhaltung sind nicht notwendig.

### <span id="page-20-1"></span>**Entsorgung**

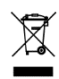

Gem. Richtlinie 2012/19/EU des Europäischen Parlaments und des Rates vom 4. Juli 2012 über Elektro- und Elektronik-Geräte sind nach dem 13.08.2005 gelieferten Elektro- und Elektronik-Altgeräte der Wiederverwertung zuzuführen und dürfen nicht im Hausmüll entsorgt werden. Da die Entsorgungsvorschriften innerhalb der EU von Land zu Land unterschiedlich sein können, sprechen Sie Ihren Fachhändler im Bedarfsfall an.

### <span id="page-20-2"></span>**Konformitätserklärung**

Hiermit erklärt ekey biometric systems GmbH, dass das Produkt den einschlägigen Richtlinien der Europäischen Union entspricht.

### <span id="page-20-3"></span>**Urheberschutz**

Copyright © 2016 ekey biometric systems GmbH.

Inhalte, Artwork und alle enthaltenen Ideen dieser Bedienungsanleitung unterliegen den geltenden Urheberrechtsgesetzen. Eine Übermittlung, Überlassung oder Weitergabe dieses Inhalts oder Teilen daraus an Dritte bedarf der vorherigen schriftlichen Zustimmung von ekey biometric systems GmbH. Original-Dokumentation.

#### **Österreich**

ekey biometric systems GmbH Lunzerstraße 89, A-4030 Linz Tel.: +43 732 890 500 0 office@ekey.net

#### **Schweiz & Liechtenstein**

ekey biometric systems Schweiz AG Landstrasse 79, FL-9490 Vaduz Tel.: +41 71 560 54 80 office@ekey.ch

#### **Italien**

ekey biometric systems Srl. Kopernikusstraße, 13/A, I-39100 Bozen Tel.: +39 0471 922 712 italia@ekey.net

#### **Deutschland**

ekey biometric systems Deutschland GmbH Industriestraße 10, D-61118 Bad Vilbel Tel.: +49 6187 906 960 office@ekey.net

#### **Region Adria Ost**

ekey biometric systems d.o.o. Vodovodna cesta 99, SI-1000 Ljubljana Tel.: +386 1 530 94 95 info@ekey.si

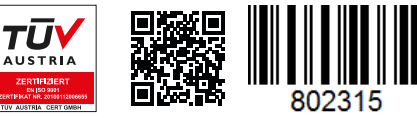

*ID224/517: Version 2, 2016-06-27 Media-Center-ID: 3012*

#### **www.ekey.net**

Made in Austria